# CorelDRAW Writing Tools

In this tutorial, we'll look at several CorelDRAW writing tools that can be found under the **Text** menu (**Text** > **Writing Tools**) including Spell Check, Grammatik, Thesaurus and QuickCorrect.

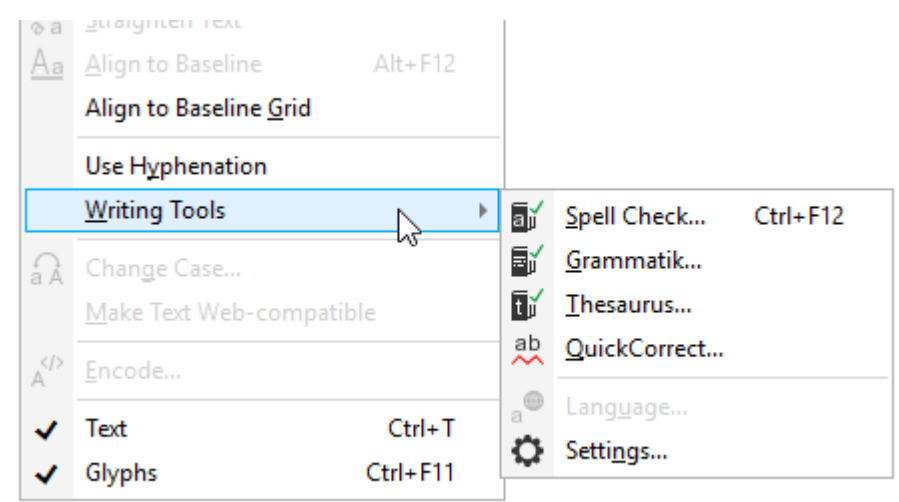

Before running any of these checks, you'll want to make sure you're using the right language. Because you can assign different text objects to different languages, first select the text you want to identify. Then choose **Text** > **Writing Tools** > **Language**.

In this document, **US English** is set for the selected text. But you could choose other versions of English, or other supported languages.

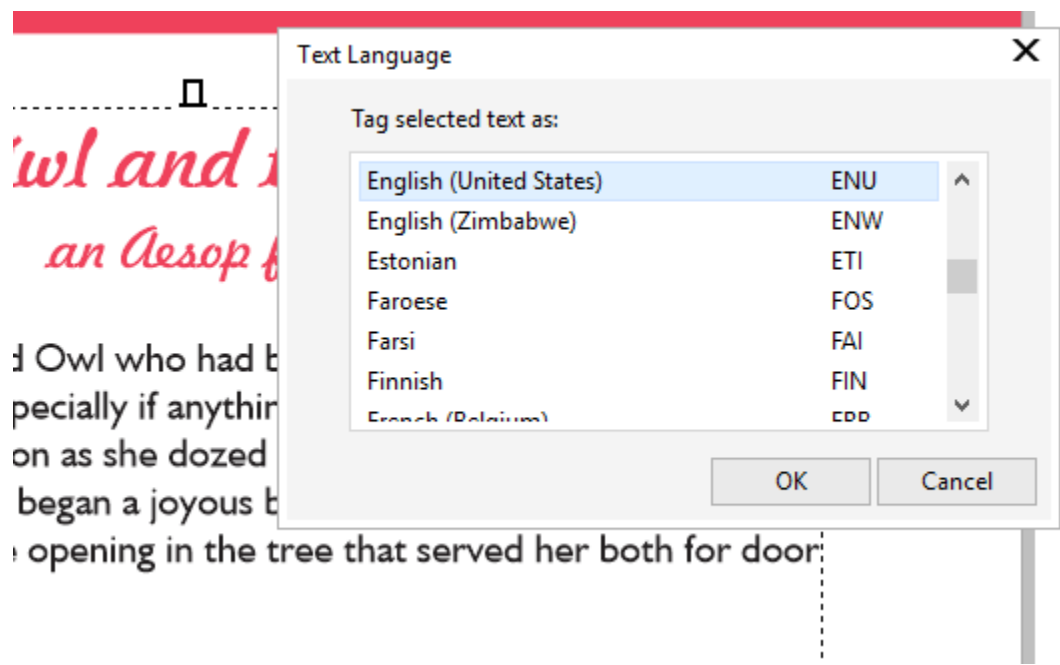

To start text editing, double-click in the text object or frame. In this example, before invoking any of the writing tools, a few spelling errors are already underlined. As in most other writing applications, you can right-click on an underlined word for some suggestions.

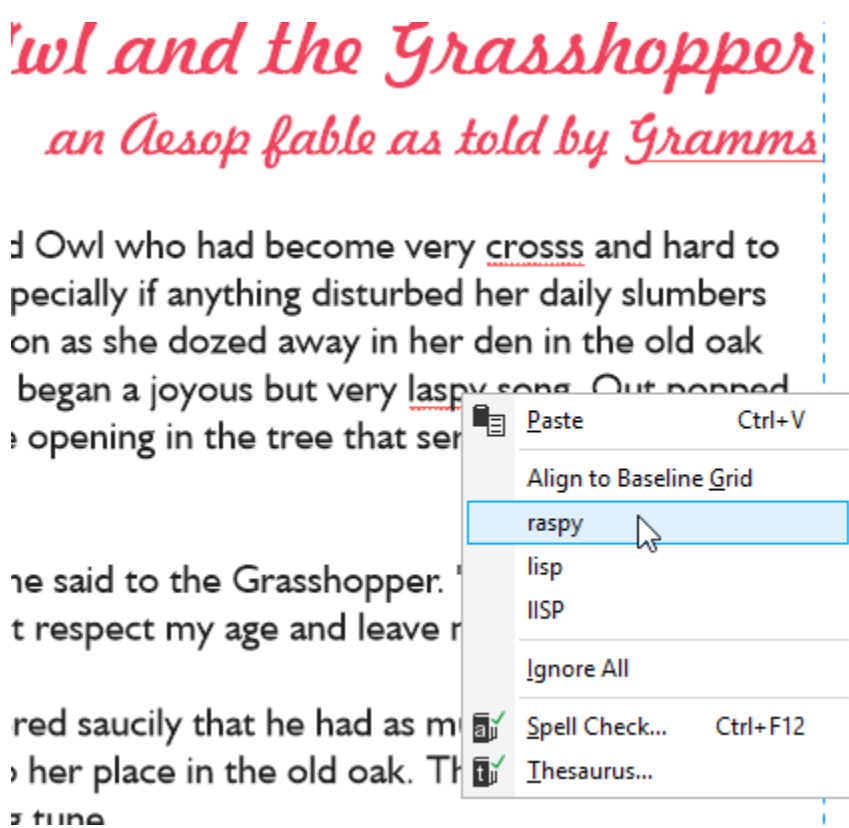

Choosing any of three writing tools options, or pressing **Ctrl** + **F12**, opens the **Writing Tools** window, with a tab for each tool.

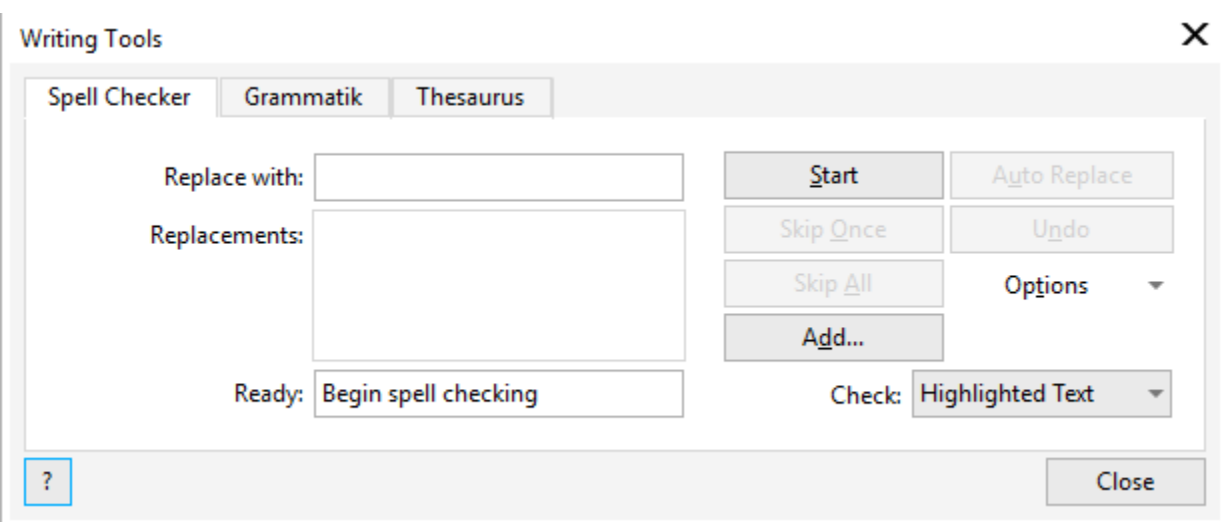

# Spell Checker

When already in edit mode for a text frame, your options are to check the entire frame, or just the current paragraph, sentence, or word.

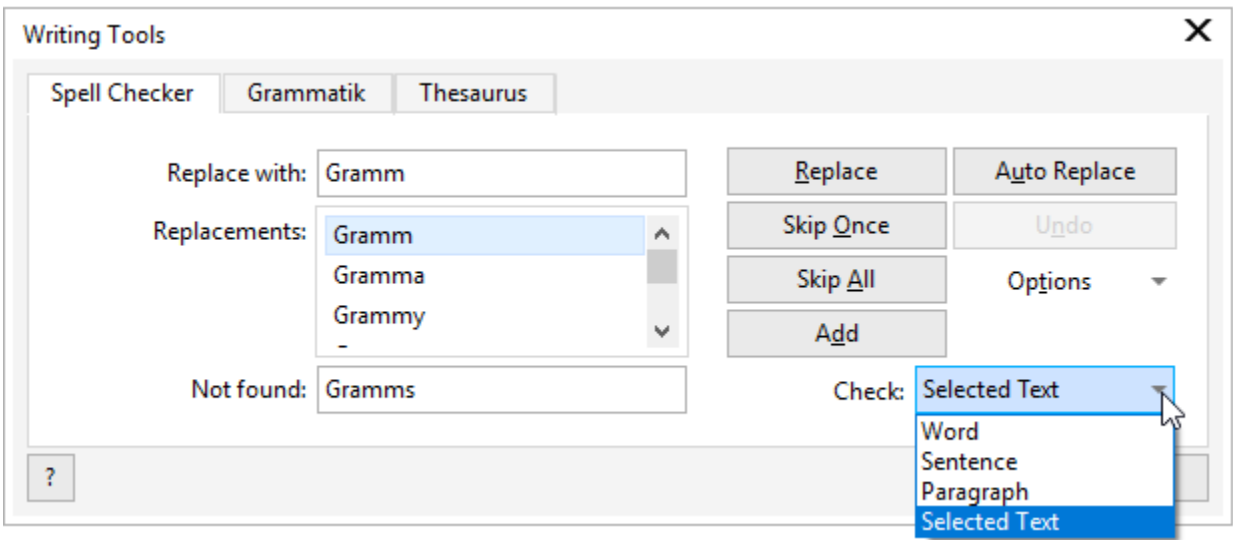

In this example, this first identified misspelled word is a highlighted proper noun. Here is a list of suggested replacements, and you can replace, or skip, or skip all instances of the same word. You could also enter your own replacement if none of the suggestions work. If you want to add this word to CorelDRAW's dictionary, so that the word won't turn up in future spell checks, click **Add**.

#### and the Grasshopper Aesop fable as told by Gramms

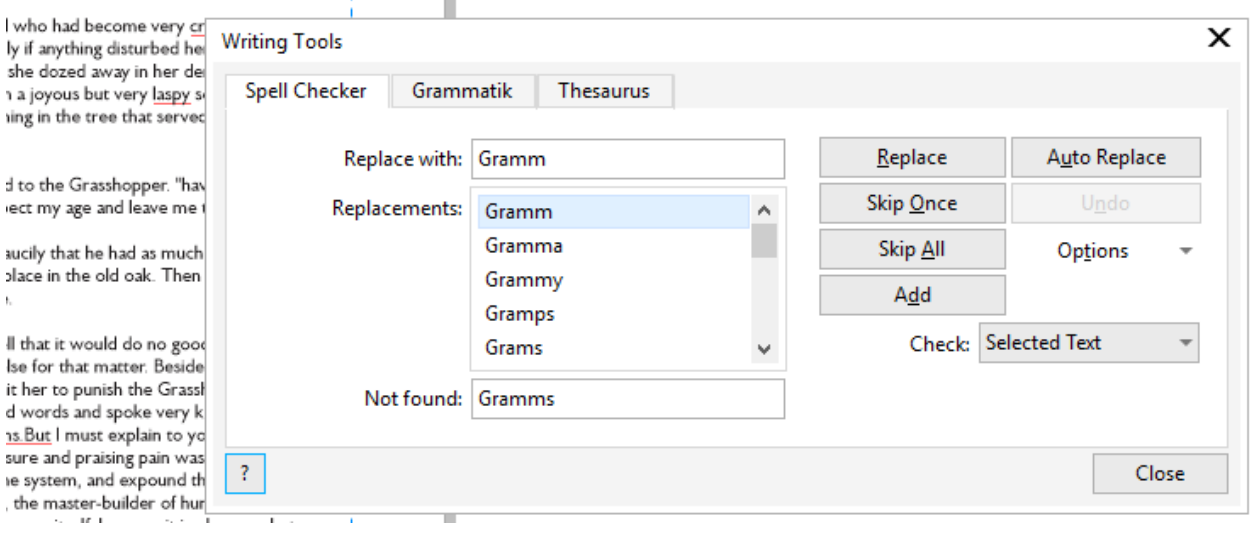

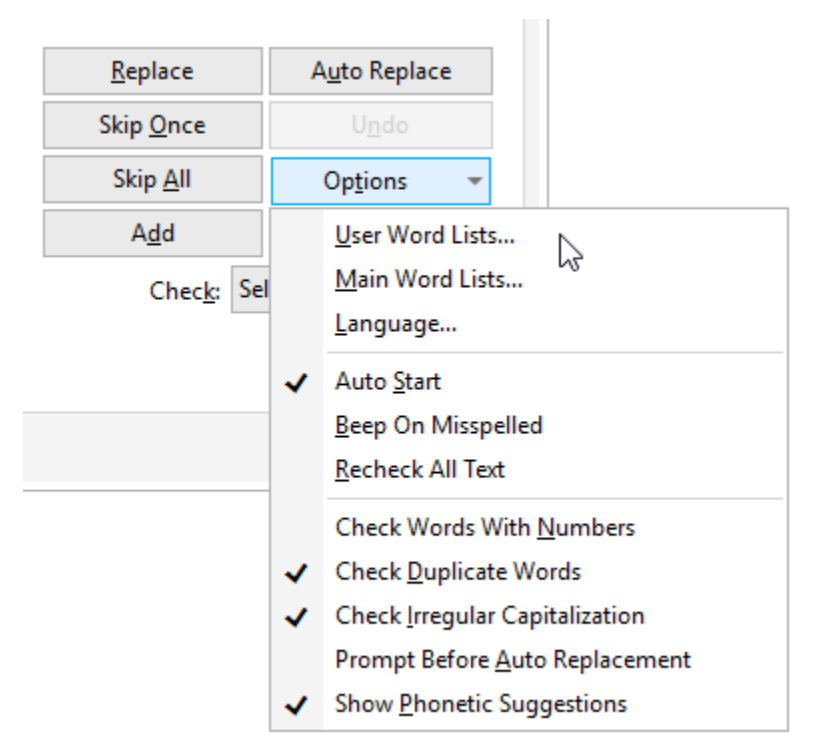

You can customize **Spell Checker** by clicking **Options**.

**User Word Lists** contains some common mistakes and their fixes, and you can add your own by entering them and clicking **Add Entry**. If you choose the **Add** option during the spell check, that word will automatically be added to the user word list.

Choose **Language** to switch dictionaries. The remaining options are types of checks you can turn on and off.

After each correction, **Spell Checker** will scroll through the rest of the misspelled words.

Note that the writing tools will also run even when no text is open for editing, or even selected. For example, when using **Spell Checker**, you'll see the same errors pop up, but without the highlighting you'd see if you were editing the text.

## Grammatik

**Grammatik** options enable you to choose the style of checking: formal, informal, technical, fiction, etc.

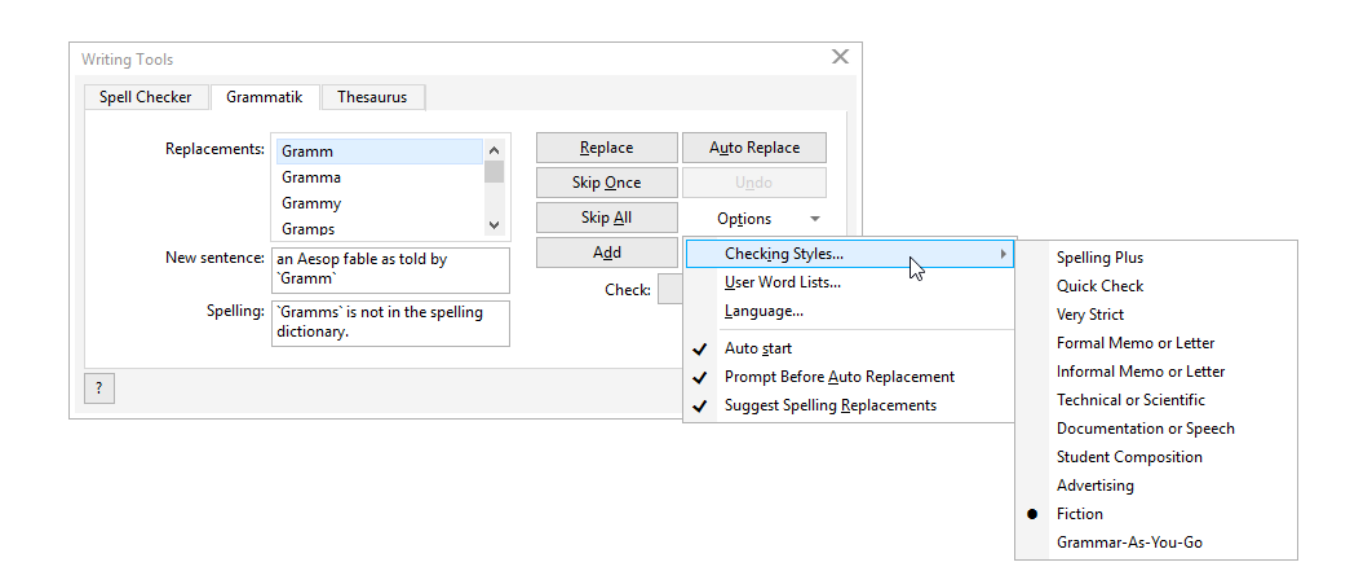

Grammatik's comprehensive check looks at complete sentences, and indicates what the problem is: spelling, missing words, and other grammatical issues. Any errors that would be found by a spell check will turn up in a **Grammatik** check as well.

### Thesaurus

The **Thesaurus** can be used to find definitions, synonyms, antonyms, related words, etc. Use the **Options** to set what you want to find, such as synonyms, related words, or examples.

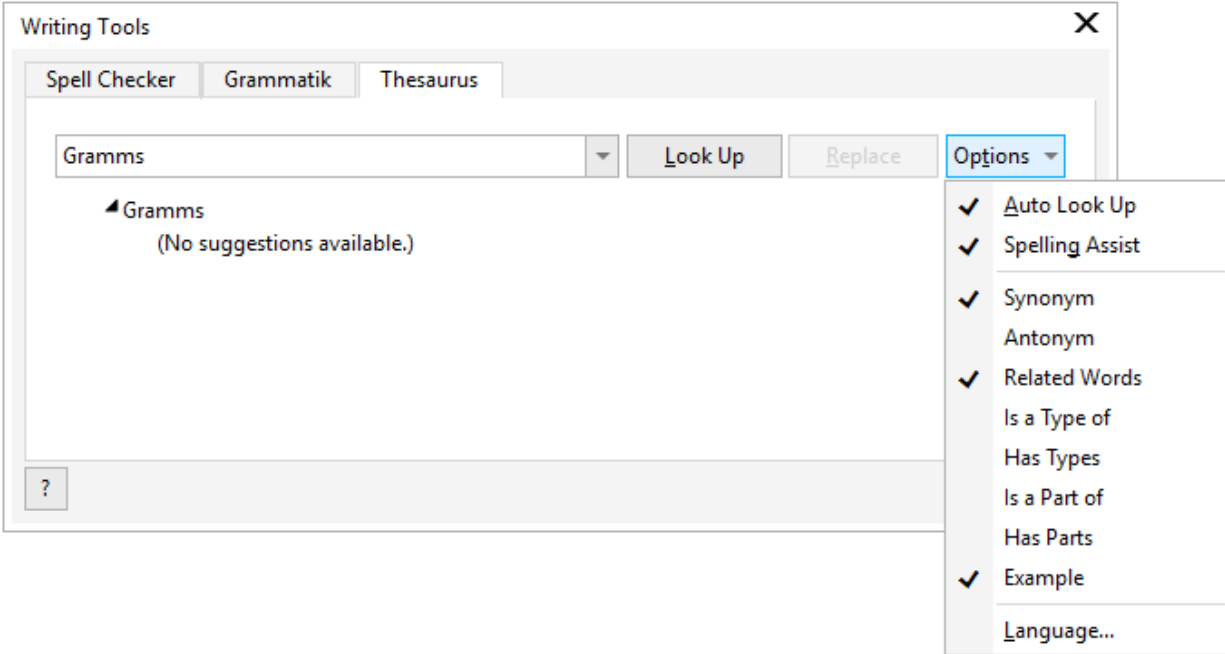

For example, enter "slumber" and click **Look Up**. There is one verb and two types of nouns, and you can find synonyms and related words.

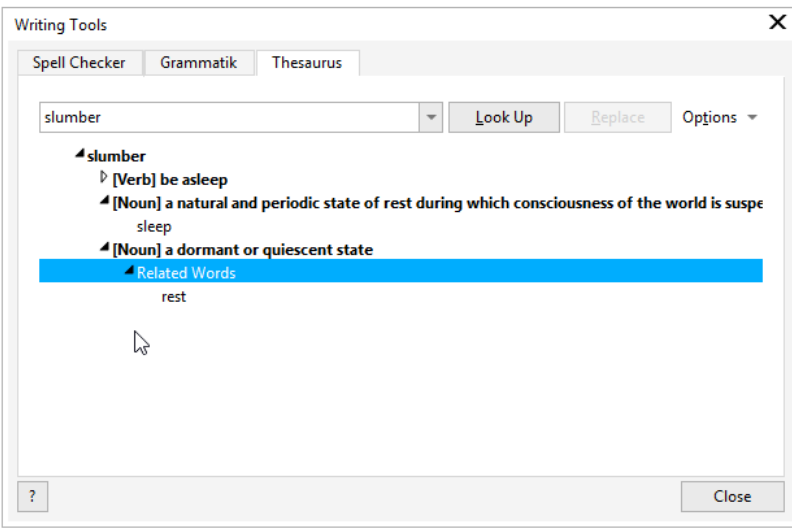

## **QuickCorrect**

This tool affects text that you're currently entering. **QuickCorrect** works in the background - you don't have to turn it or off. Choosing this option opens the **CorelDRAW Options** to the **Text** page, and the **QuickCorrect** tab.

The first four options are for correcting common capitalization errors, and for creating a hyperlink when typing a web address. You can also choose from several options for quotes and double quotes.

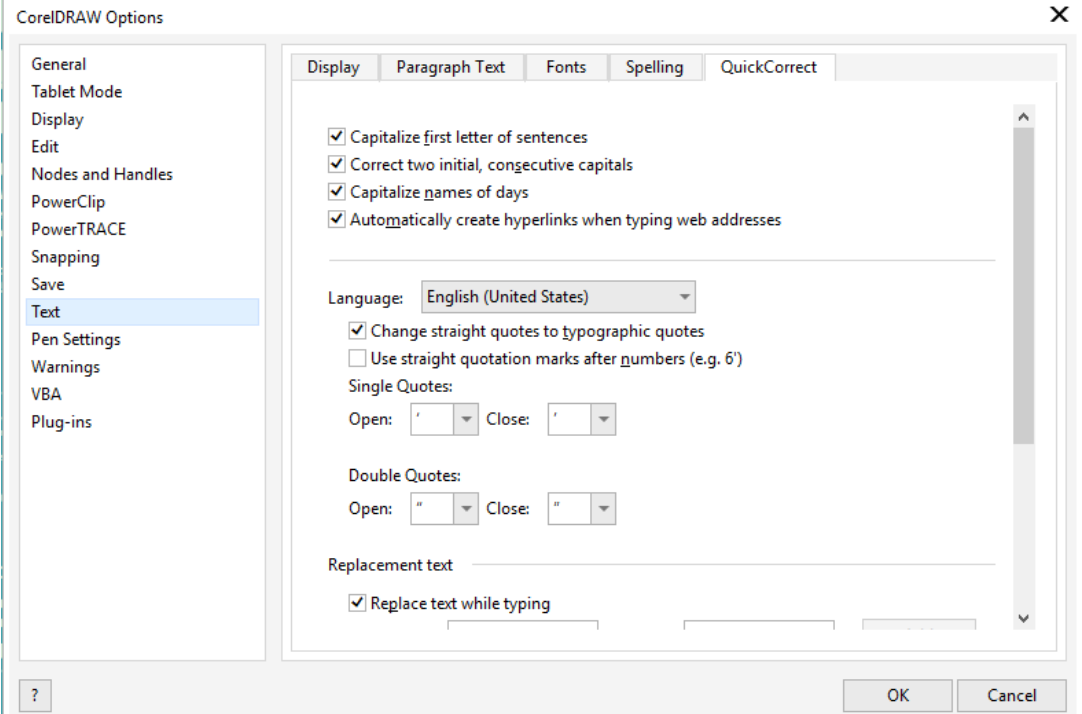

Below this comes a list of replacement text. Many suggested replacements are automatically included, such as several symbols and dashes, common spelling errors, and some capitalization errors.

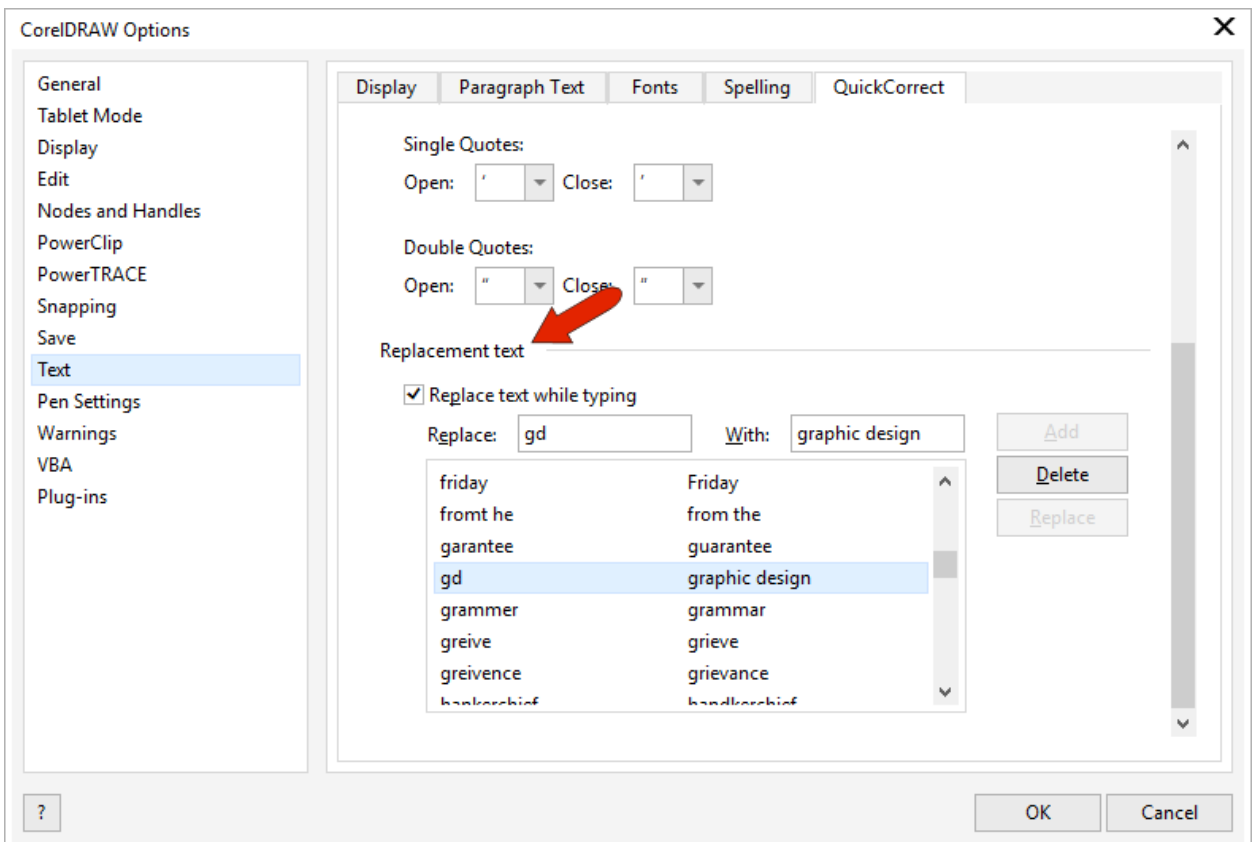

You can also add your own replacements. For example, you can replace "gd" with "graphic design," and click **Add** to add this to the list.

For new replacement text to take effect, you need to close and reopen CorelDRAW. After this, while you're typing, corrections or replacements will be made automatically.

Note that **QuickCorrect** only works on text you're currently typing, it will not correct existing text.

## Settings

If you want errors to be identified even when not text editing, choose **Text** > **Writing Tools** > **Settings**. In the **Spelling** tab, you can choose to keep automatic spell check running, and to show errors in all text frames.

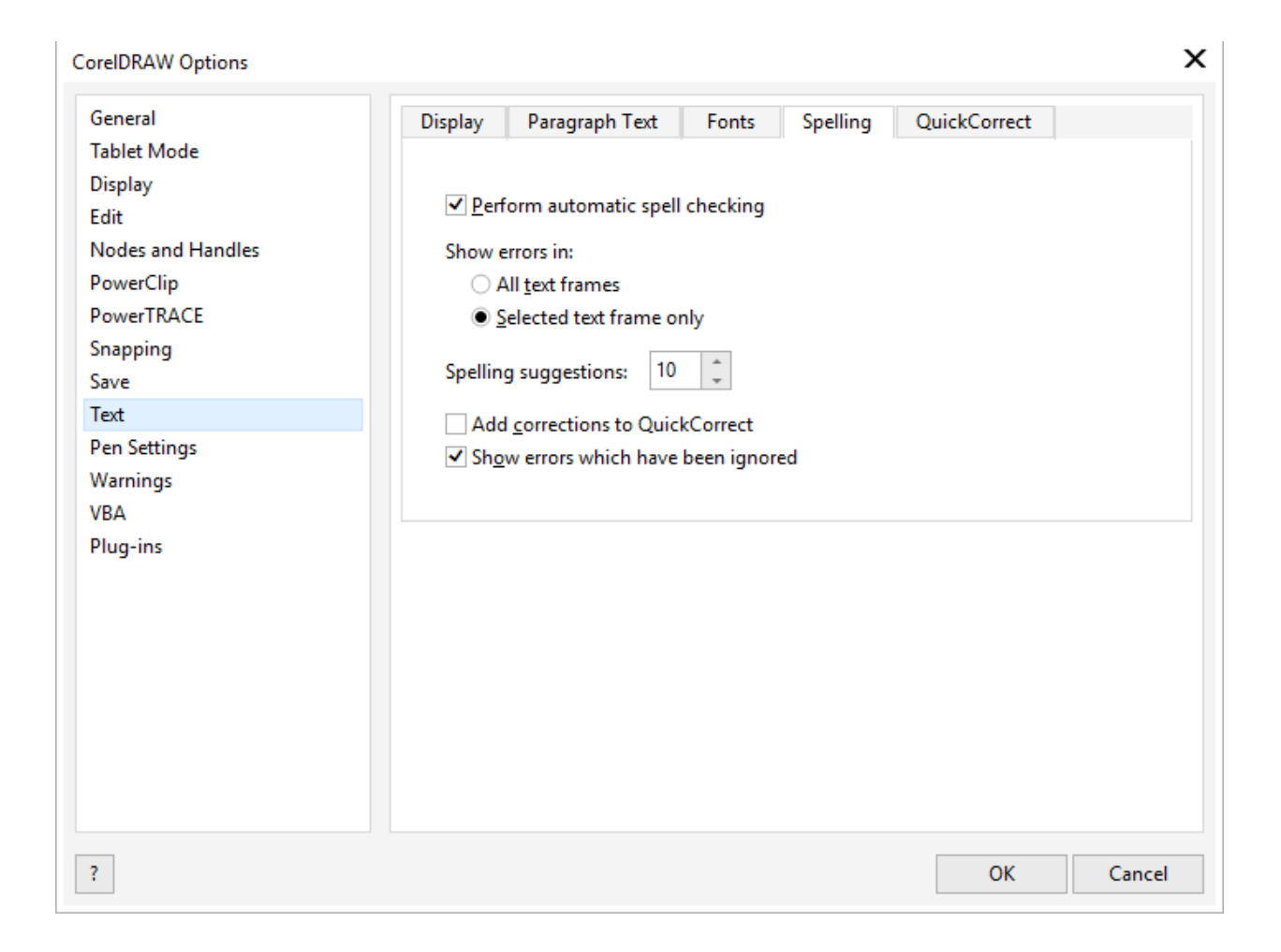

You can also add corrections to the list of replacements in **QuickCorrect**.

The **Options** window also has tabs that control the display of recent fonts, options for paragraph text frames, and text display and default size.